# **1.Ticket Injection or Ticket External Printing**

- [Objectives](#page-0-0)
	- <sup>o</sup> [Recommended frequency](#page-0-1)
	- <sup>o</sup> [Batch size](#page-0-2)
	- <sup>o</sup> [Non-dated ticket injection](#page-0-3)
	- [Comfort variables affecting TIXnGO data.](#page-0-4) <sup>o</sup> [Point of sales configuration](#page-1-0)
	-
	- <sup>o</sup> [Filtering](#page-1-1)
	- <sup>o</sup> [Barcode format](#page-1-2)
	- <sup>o</sup> [File number filtering](#page-1-3)
	- [Mandatory ticket holder fields](#page-1-4) <sup>o</sup> [Main Applicant](#page-1-5)
	- <sup>o</sup> [Simulation mode](#page-1-6)
	- <sup>o</sup> [File and contact filter](#page-2-0)
	- [Customization of data sent to TIXnGO using the template editor](#page-2-1)
	- o [To which contacts are the tickets assigned?](#page-2-2)
	- <sup>o</sup> [In which orders are the ticket pushed?](#page-2-3)
- [How to create the "Tickets injection" function?](#page-2-4)
- [How to configure the "Tickets injection" function?](#page-3-0)

# <span id="page-0-0"></span>**Objectives**

Add **S-360** tickets into TINXGO. Allowing spectators to see & use them into TIXNGO Wallet.

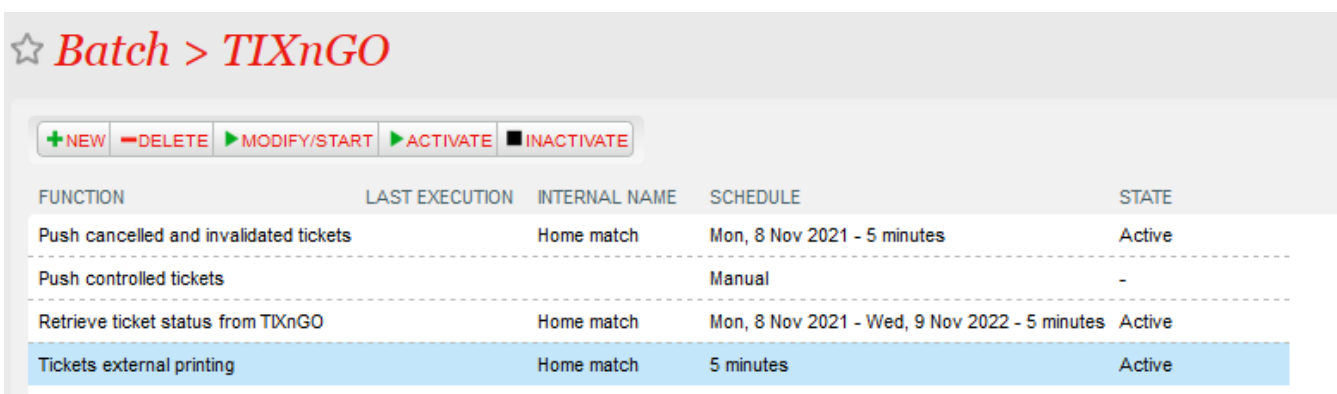

The ticket injection process pushes the designated tickets to the TIXnGO system, and then to the wallets of the final users.

To activate it, create a schedule to choose which tickets to process.

#### <span id="page-0-1"></span>Recommended frequency

Every 5 minutes.

#### <span id="page-0-2"></span>Batch size

Recommended value: 1000

# <span id="page-0-3"></span>Non-dated ticket injection

This new feature has been built in order to be able to inject other products such as Services in TIXnGO.

For non-dated ticket injection, please set custom variables in the chosen product following the format on the following table. Then try to inject tickets, as usual, filtering by the product instead of an activity.

# <span id="page-0-4"></span>Comfort variables affecting TIXnGO data.

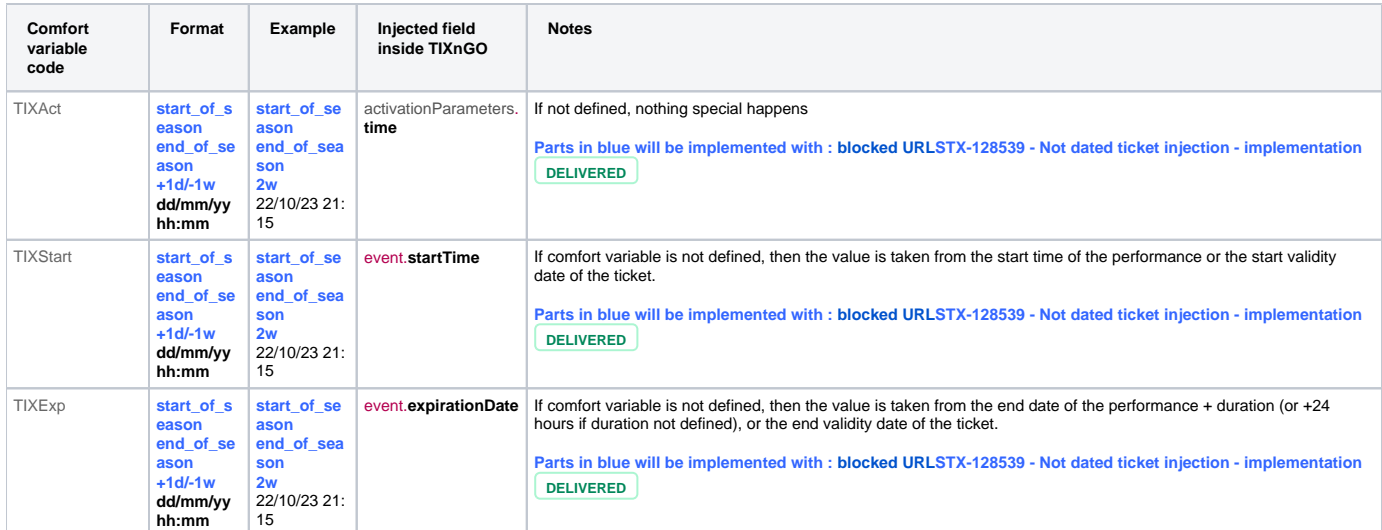

Further information and more detail:

# <span id="page-1-0"></span>Point of sales configuration

As this schedule must mark some tickets as printed, as if it had been done by a point of sales, you must set up (once) the sales channel and point of sales codes that will be used for that task.

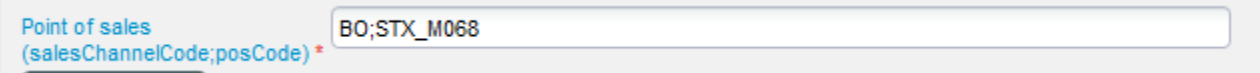

# <span id="page-1-1"></span>**Filtering**

Many filtering options exist by-product(s), by performance(s), by tariff or category code... They are all cumulative (AND logical relation)

#### <span id="page-1-2"></span>Barcode format

Allows adding a prefix/post-fix to the barcode

# <span id="page-1-3"></span>File number filtering

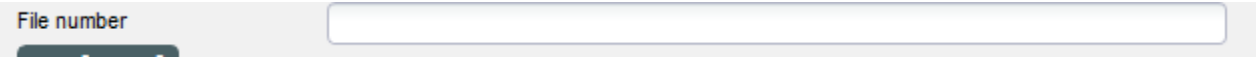

This one is exclusive to all the other ones. If a file number (file id) is provided, it will exclude all the other fields.

# <span id="page-1-4"></span>Mandatory ticket holder fields

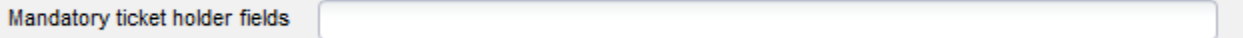

Please enter here one or many of the following values, separated by commas

FIRSTNAME,LASTNAME,BIRTHDATE,ID\_NUMBER,COUNTRY\_CODE,BIRTH\_REGION,BIRTH\_PLACE

Only the tickets having those beneficiary values filled will be sent to TIXnGO.

#### <span id="page-1-5"></span>Main Applicant

Set mainApplicant flag

<span id="page-1-6"></span>Will send the main applicant flag to true to TIXnGO only when the beneficiary's first name, last name and email (and NOT the cultural contact's) are matching those of the buyer.

# Simulation mode

Simulation mode

If this box is checked, the tickets won't be sent to TIXnGO.

# <span id="page-2-0"></span>File and contact filter

If file or contact filter are selected, only the tickets associated to the file (resp. tickets associated to the contact) are exported.

#### <span id="page-2-1"></span>Customization of data sent to TIXnGO using the template editor

If you use the ticket template editor to inject tickets, you must configure the following on the Technical tab.

Check the custom ticket details and put {"":""} in the fields.

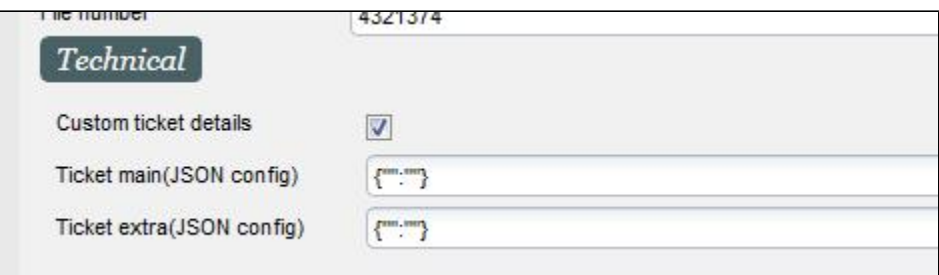

[Please refer to that specific page on how to use the ticket template editor for](https://confluence.secutix.com/display/CF/TIXnGO+Customization+of+the+data+injected+by+SecuTix) TIXnGO.

#### <span id="page-2-2"></span>To which contacts are the tickets assigned?

- 1. The tickets are assigned to the person defined in the **spectatorDetails** data pushed to TIXnGO, identified through its **email**.
- 2. By default, the tickets are assigned to the cultural contact, with fallback to the purchaser contact..
- 3. But, IF the tickets has been reprinted, it will be assigned to its last known holder, as retrieved from TIXnGO.

#### <span id="page-2-3"></span>In which orders are the ticket pushed?

The tickets are pushed ordered by ticket id. This likely means that ticket from a same order will come together.

# <span id="page-2-4"></span>How to create the "Tickets injection" function?

If the TIXNGO interface has not been created or configured, please refer to [S-360 to TIXNGO interface > 0. Initial setup of the interface](https://confluence.secutix.com/display/DOCEN/0.+Initial+setup+of+the+interface)

Once the basic configuration is completed, go the **Schedules** screen and click **New** button.

Select the function you want, in this case "Ticket external printing" to add and Click **Next.**

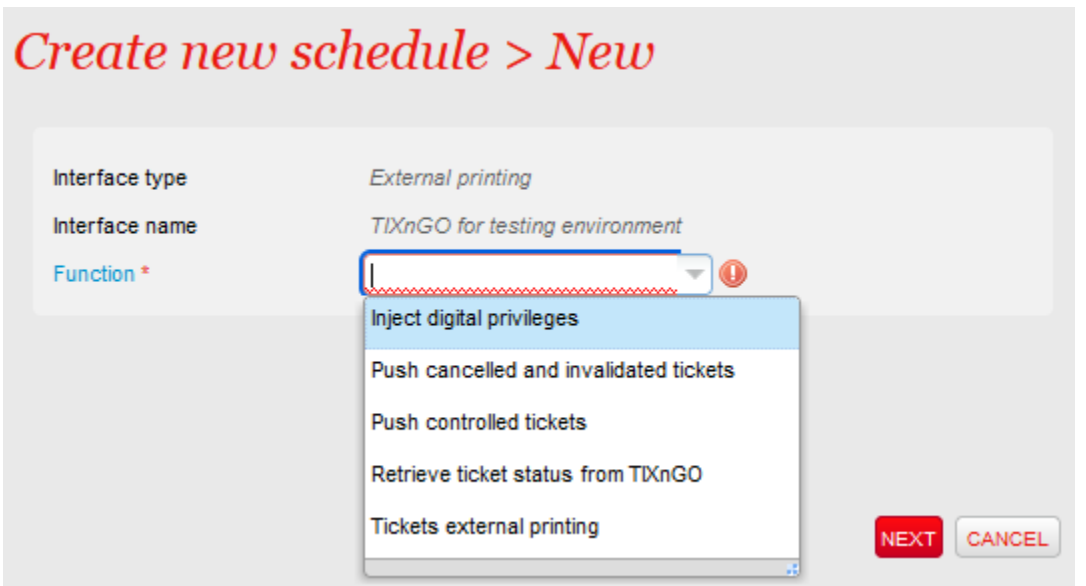

<span id="page-3-0"></span>How to configure the "Tickets injection" function?

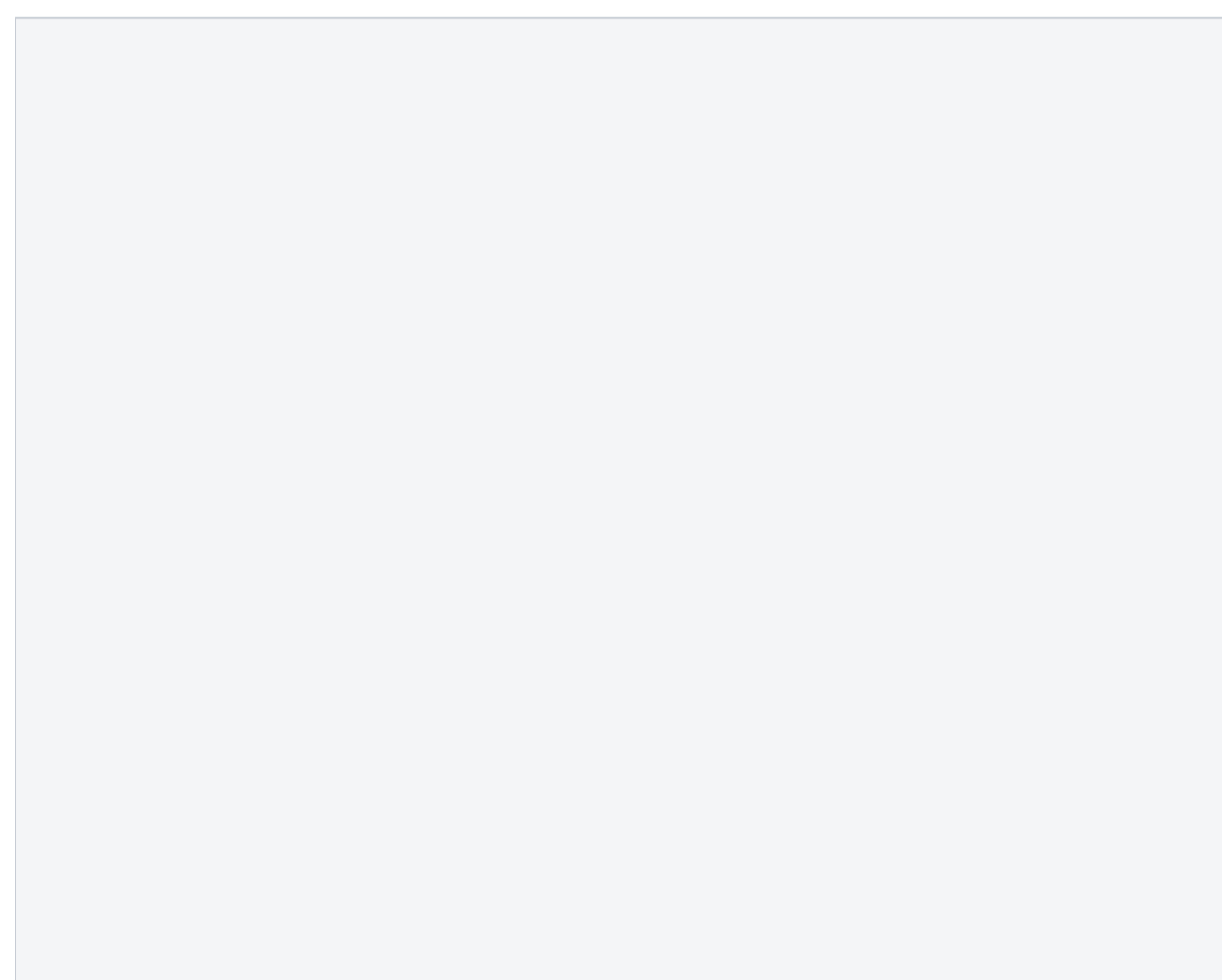

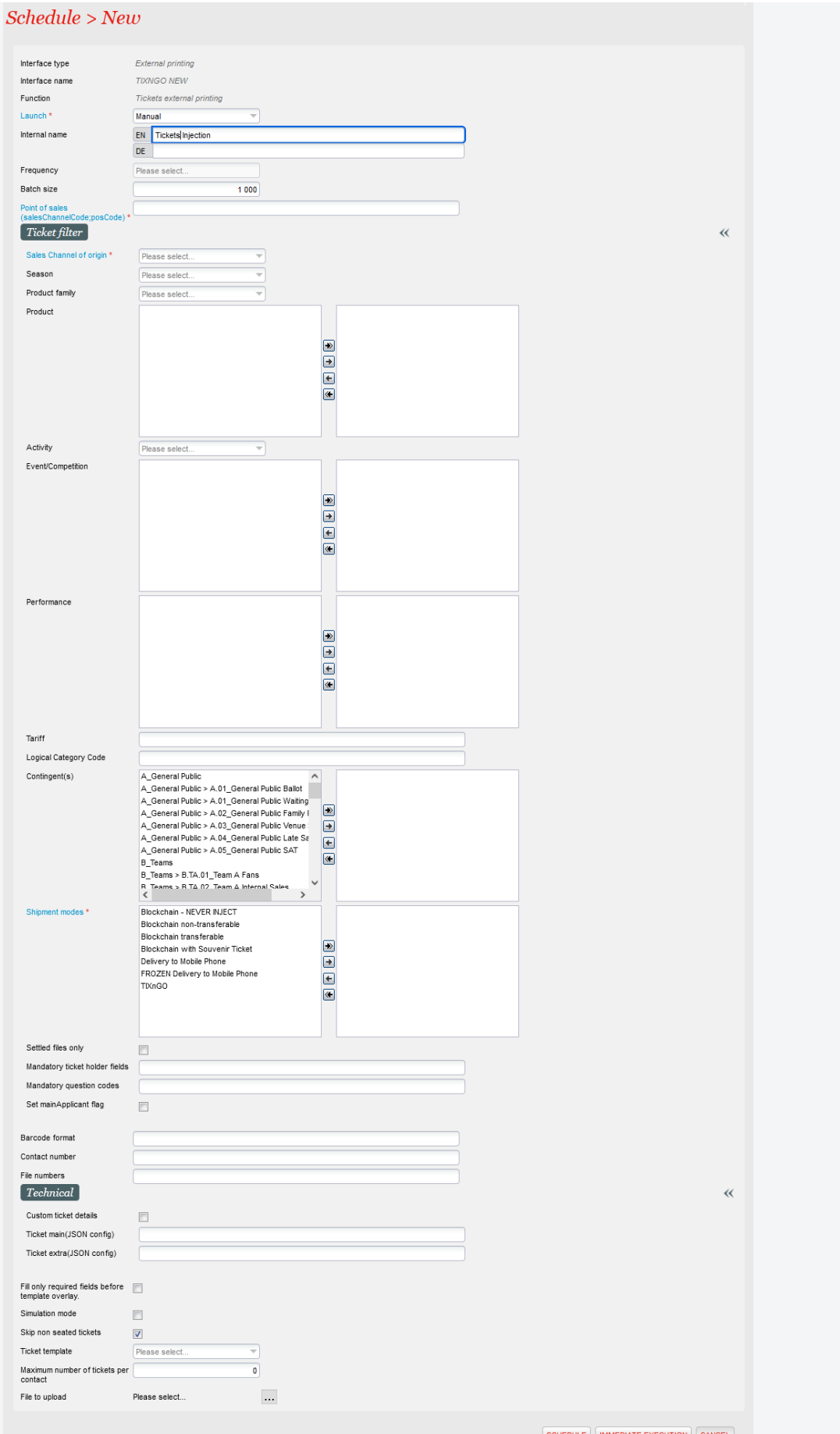